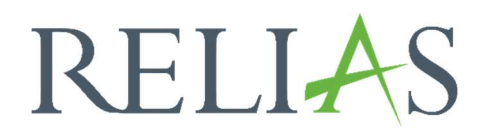

# Organisationsstruktur bearbeiten

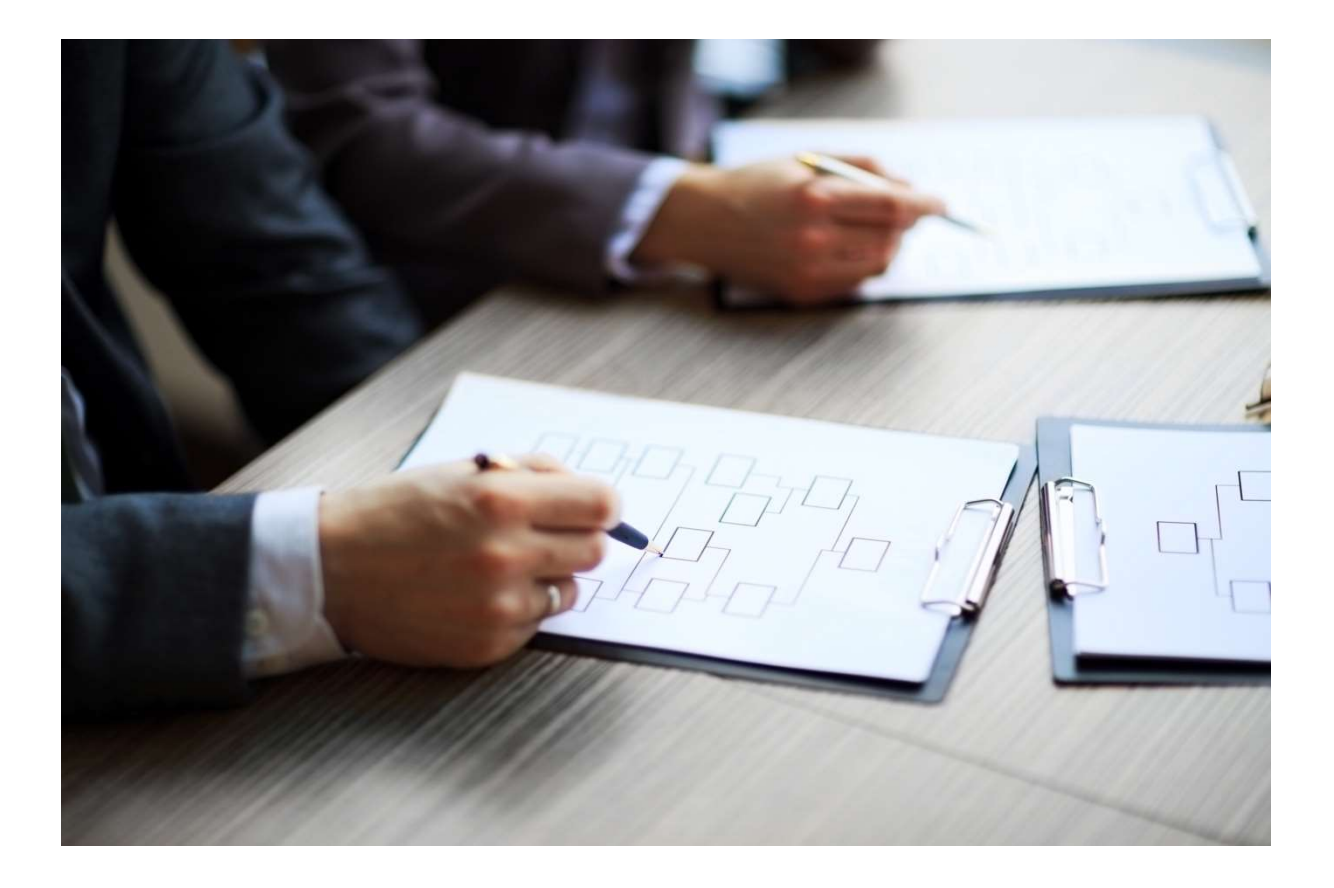

# Organisationsstruktur bearbeiten

Hin- und Wieder ist es notwendig, die bereits bestehende Organisationsstruktur anzupassen. Um zur Organisationsstruktur zu gelangen, melden Sie sich zunächst im Relias LMS an und wählen Sie im linken Menüband "Nutzer" und anschließend den Unterpunkt "Organisationsstruktur" aus (siehe Abbildung 1).

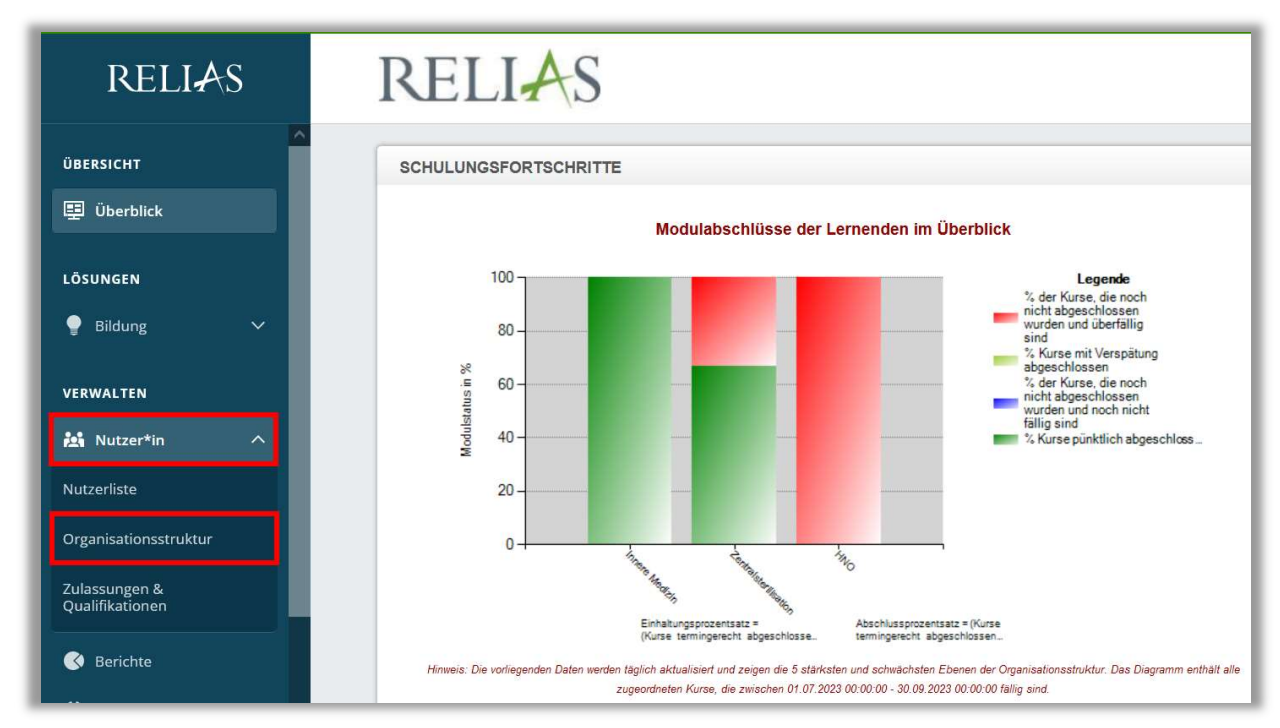

Abbildung 1 - Menüpunkt Organisationsstruktur

## Titel der Organisationsstrukturebenen verändern

Um eine Organisationsstrukturebene umzubenennen, klicken Sie oben rechts auf die Schaltfläche "Anpassung" (siehe Abbildung 2). Es öffnet sich ein Pop-Up-Fenster mit dem Hinweis, "Sind Sie sicher, dass Sie die Organisationsstruktur bearbeiten möchten?" wählen Sie "OK", wenn Sie sicher sind, die Organisationsstruktur anpassen zu wollen (siehe Abbildung 3).

Bitte beachten Sie: Veränderungen, die an der Organisationsstruktur vorgenommen werden, werden vom System sofort umgesetzt. Ein gesondertes Abspeichern ist hierbei nicht notwendig.

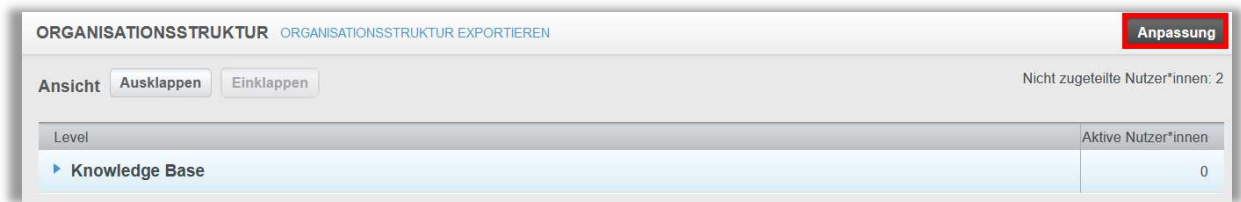

Abbildung 2 - Anpassung der Organisationsstruktur

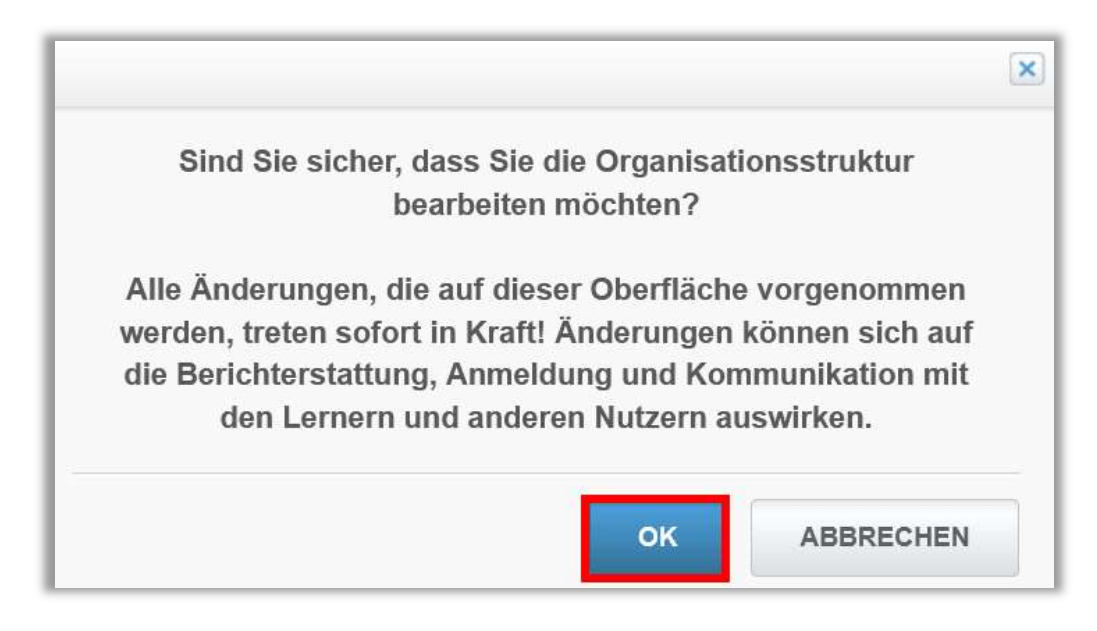

Abbildung 3 – Warnhinweis bestätigen

Um den Titel der Organisationsstrukturebene zu ändern, klicken Sie in die Zeile der entsprechenden Ebene und geben Sie den gewünschten Titel über Ihre Tastatur ein (siehe Abbildung 4). Die Änderung wird automatisch gespeichert, sobald Sie auf eine beliebige andere Stelle im Fenster klicken.

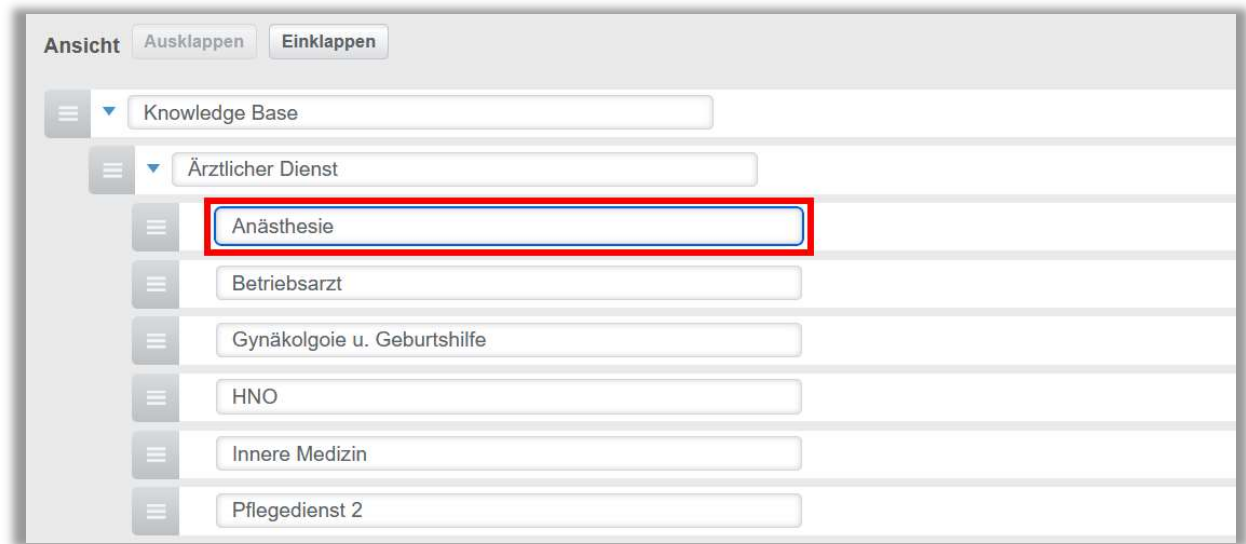

Abbildung 4 - Anpassung des Titels

### Löschen einer Organisationsstrukturebene

Bevor Sie eine Ebene löschen können, muss sichergestellt sein, dass diese Ebene nicht durch Nutzer\*innen (aktive UND inaktive) besetzt ist. Sind aktive Nutzer\*innen der Ebene zugeordnet, können Sie dies in der Spalte "Aktive Nutzer\*innen" ablesen (siehe Abbildung 5).

Auch darf die betreffende Ebene nicht im System bei Verknüpfungen, z.B. bei automatischen Anmeldeprofilen von Lehrplänen, hinterlegt sein.

Bitte beachten Sie: Ihnen werden in dieser Ansicht nur die "aktiven" Nutzer\*innen angezeigt.

| <b>ORGANISATIONSSTRUKTUR</b> ORGANISATIONSSTRUKTUR EXPORTIEREN | Anpassung                        |
|----------------------------------------------------------------|----------------------------------|
| Einklappen<br>Ausklappen<br>Ansicht                            | Nicht zugeteilte Nutzer*innen: 2 |
| Level                                                          | Aktive Nutzer*innen              |
| <b>v</b> Knowledge Base                                        |                                  |
| * Ärztlicher Dienst                                            |                                  |
| Anästhesie                                                     |                                  |

Abbildung 5 -Anzahl aktive Nutzer\*innen ablesen

Sollte die Ebene, die Sie löschen möchten, besetzt sein, müssen Sie zunächst alle zugeordneten Nutzer\*innen entfernen. Klicken Sie hierfür auf die entsprechende Organisationsstrukturebene, welche Sie löschen möchten, und scrollen Sie nach unten bis zum unteren Bildschirmrand. Sie sehen nun alle Nutzer\*innen aus der ausgewählten Ebene.

Wählen Sie alle Nutzer\*innen aus und klicken Sie auf "Entfernen", anschließend auf "OK", um das Löschen im Dialogfeld zu bestätigen (siehe Abbildung 6 und 7).

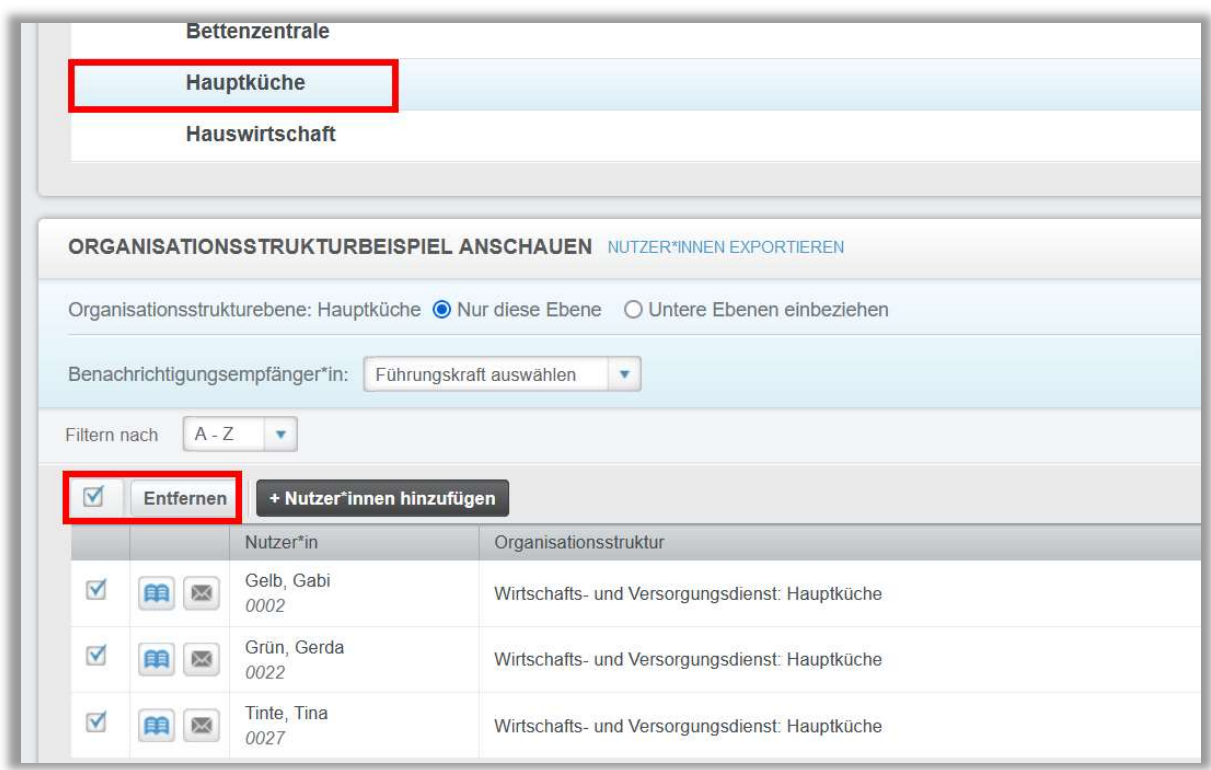

Abbildung 6 - alle Nutzer\*innen aus einer Ebene entfernen

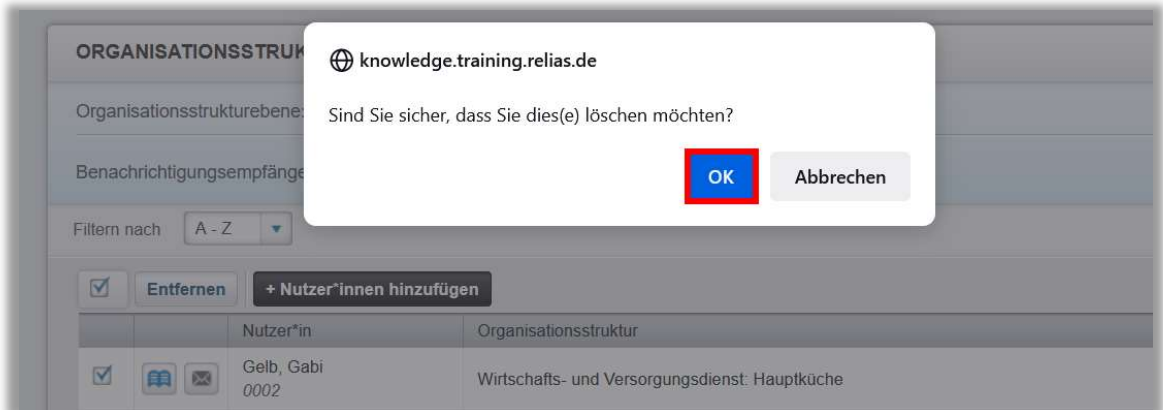

Abbildung 7 - Bestätigung zum Entfernen der Nutzer aus einer Ebene

Wenn der Ebene keine Nutzer\*innen mehr zugeordnet sind und keine Verknüpfungen mit automatischen Anmeldeprofilen vorliegen, können Sie die Ebene aus der Organisationsstruktur löschen. Klicken Sie hierfür zunächst auf die Schaltfläche "Anpassung" oben rechts. Es öffnet sich ein Pop-Up Fenster und Sie werden aufgefordert, Ihre Änderung zu bestätigen. Bitte klicken Sie auf OK (siehe Abbildung 2 und Abbildung 3).

Um eine Organisationsstrukturebene zu löschen, klicken Sie auf den blauen Kreis mit dem "Kreuz" auf der rechten Seite in der Ebene (siehe Abbildung 8).

 Klicken Sie anschließend auf OK, um das Löschen im Dialogfeld zu bestätigen (siehe Abbildung 9). Die Ebene wird sofort aus der Organisationsstruktur entfernt.

| Ansicht | Ausklappen              | Einklappen                  |  |
|---------|-------------------------|-----------------------------|--|
| v<br>Ξ  |                         | Knowledge Base              |  |
| E       | $\overline{\mathbf{v}}$ | Ärztlicher Dienst           |  |
|         |                         | Anästhesie                  |  |
|         | $\equiv$                | Betriebsarzt                |  |
|         | i=i                     | Gynäkolgoie u. Geburtshilfe |  |

Abbildung 8- Ebene zum Löschen freigegeben

Bitte beachten Sie: Das "Kreuz" zur Möglichkeit des Entfernens einer Ebene wird nur dann angezeigt, wenn keine Nutzer\*innen dieser Ebene zugeordnet sind und es keine Verknüpfungen dieser Ebene z.B. zu automatischen Anmeldeprofilen von Lehrplänen gibt.

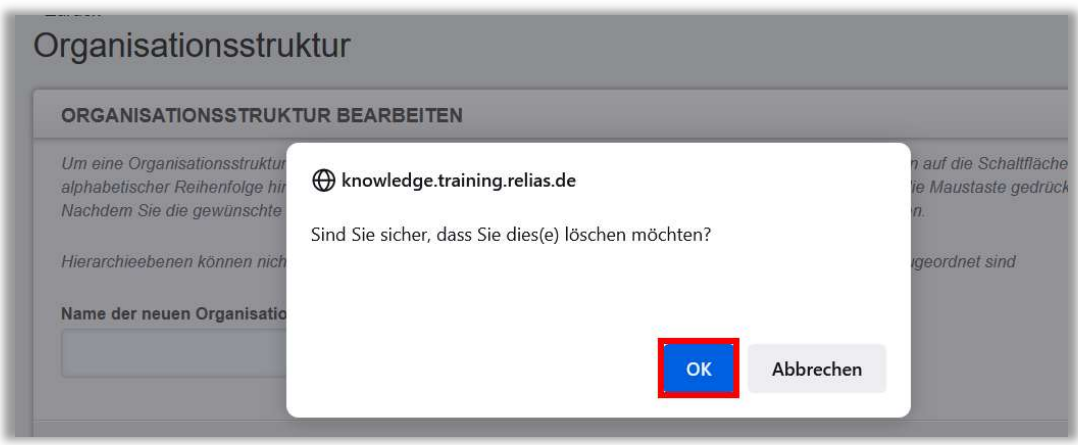

Abbildung 9- Bestätigung des Löschvorgangs einer Ebene

#### Hinzufügen von Nutzer\*innen zu einer Organisationsstrukturebene

Um Lernende und Führungskräfte zu einer Organisationsstrukturebene hinzuzufügen, klicken Sie auf den Titel der Ebene und scrollen Sie ganz nach unten. Sie sehen nun alle Nutzer\*innen aus der ausgewählten Ebene, insofern dieser Ebene bereit Nutzer\*innen zugeordnet sind. Klicken Sie anschließend auf "+ Nutzer\*innen hinzufügen" (siehe Abbildung 10).

|              |                                                                                   | Hauptküche                     |                                                                                      |  |            | 3              |  |
|--------------|-----------------------------------------------------------------------------------|--------------------------------|--------------------------------------------------------------------------------------|--|------------|----------------|--|
|              |                                                                                   | <b>Hauswirtschaft</b>          |                                                                                      |  |            | $\overline{2}$ |  |
|              |                                                                                   |                                |                                                                                      |  |            |                |  |
|              | <b>ORGANISATIONSSTRUKTURBEISPIEL ANSCHAUEN NUTZER*INNEN EXPORTIEREN</b><br>Suchen |                                |                                                                                      |  |            |                |  |
|              |                                                                                   |                                | Organisationsstrukturebene: Hauptküche ● Nur diese Ebene ○ Untere Ebenen einbeziehen |  |            |                |  |
|              |                                                                                   | Benachrichtigungsempfänger*in: | Führungskraft auswählen<br>v                                                         |  |            |                |  |
| Filtern nach | $A - Z$                                                                           | $\mathbf{v}$                   |                                                                                      |  | $+$ Filter | x Löschen      |  |
| l.           | Entfernen                                                                         | + Nutzer*innen hinzufügen      |                                                                                      |  |            | $1-3$ von $3$  |  |
|              |                                                                                   | Nutzer*in                      | Organisationsstruktur                                                                |  | Rolle      | Aktiv          |  |
|              | 巫                                                                                 | Gelb, Gabi<br>0002             | Wirtschafts- und Versorgungsdienst: Hauptküche                                       |  |            | $\checkmark$   |  |
|              | 图<br>朗                                                                            | Grün, Gerda<br>0022            | Wirtschafts- und Versorgungsdienst: Hauptküche                                       |  |            | $\checkmark$   |  |
|              |                                                                                   | Tinte, Tina<br>0027            | Wirtschafts- und Versorgungsdienst: Hauptküche                                       |  |            | $\checkmark$   |  |

Abbildung 10 - Nutzer\*in einer Ebene hinzufügen

Wählen Sie in dem sich nun öffnenden Pop-Up Fenster die Lernenden oder Führungskräfte aus, die Sie hinzufügen möchten, indem Sie das Kontrollkästchen anwählen und anschließend auf "Nutzer\*innen hinzufügen" klicken (siehe Abbildung 11). Zusätzlich können Sie die Liste nach Benutzereigenschaften filtern, indem Sie auf "+ Filter" klicken.

|                                                | NUTZER*IN HINZUFÜGEN ZU HAUPTKÜCHE |                               | Suchen   |                  |  |
|------------------------------------------------|------------------------------------|-------------------------------|----------|------------------|--|
| Filtern nach                                   | $A - Z$<br>$\boldsymbol{\tau}$     |                               | + Filter | × Löschen        |  |
| ▣                                              | Nutzer*innen hinzufügen            |                               |          | ^<br>1-60 von 60 |  |
|                                                | Nutzer*in                          | Organisationsstruktur.        | Rolle    | Aktiv            |  |
| $\overline{\mathbf{y}}$                        | Anders, Andreas                    | Technischer Dienst: IT/ EDV   |          | $\checkmark$     |  |
| $\triangledown$                                | Anemone, Annelore                  | Arztlicher Dienst: HNO        | Я        | √                |  |
| $\triangledown$                                | Arznei, Alina                      | Arztlicher Dienst: HNO        |          | ✓                |  |
| $\begin{bmatrix} 1 & 0 \\ 0 & 1 \end{bmatrix}$ | August, Augustina                  | Ärztlicher Dienst: Anästhesie |          |                  |  |

Abbildung 11- Nutzer einer Ebene hinzufügen

Bitte beachten Sie: Jede\*r Lernende kann jeweils nur einer Organisationsstrukturebene zugeordnet werden. Wenn Sie gewünschte Lernende nicht in der Liste finden können, sind diese möglicherweise bereits einer anderen Ebene zugeordnet. Sie müssen den\*die Lernende\*n aus der aktuellen Ebene entfernen, bevor Sie diesen\*diese der neuen Ebene hinzufügen können. Führungskräfte können Zugang zu Lernenden außerhalb ihrer Ebene erhalten. Weitere Informationen finden Sie in der Anleitung "Zusätzlicher Zugang zur Organisationsstruktur".

#### Export der Organisationsstruktur

Sie können die Organisationsstruktur in eine Excel-Datei exportieren. Der Export der Organisationsstruktur ist wichtig, wenn Ihre Einrichtung eine Personalsoftware-Integration verwendet oder wenn Sie die Organisationsstruktur-ID-Nummer für die Nutzerimport-Tabelle benötigen. Um den Export durchzuführen, klicken Sie auf "Organisationsstruktur exportieren", wie in Abbildung 12 dargestellt.

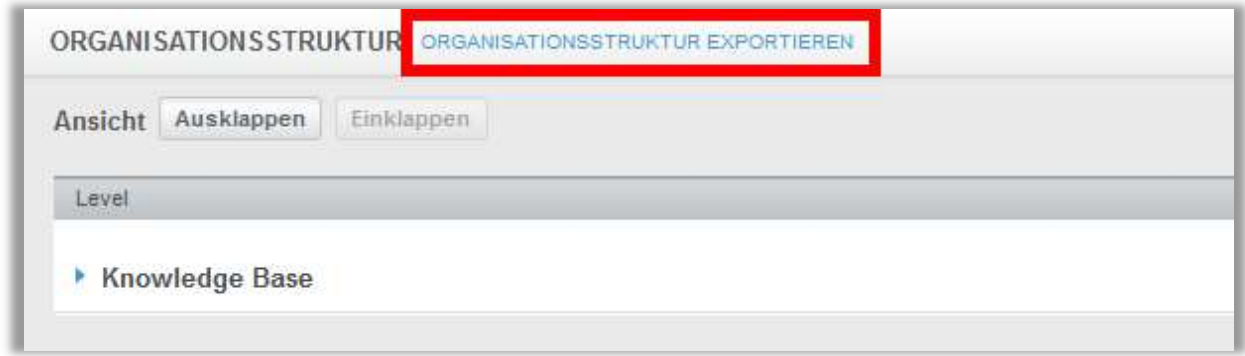

Abbildung 12 - Organisationsstruktur exportieren

Dies löst einen Excel-Download aus dem Relias LMS, der eine Auflistung aller Ebenen der Organisationsstruktur und der entsprechenden Organisationsstruktur-ID-Nummern enthält, aus (siehe Abbildung 13).

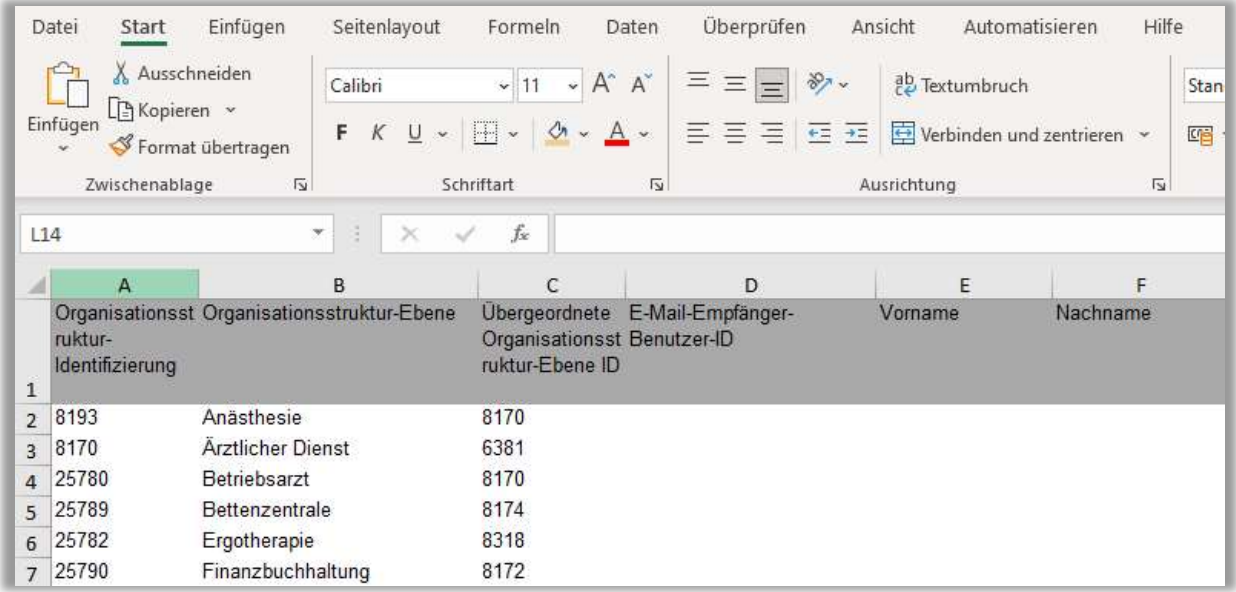

Abbildung 13- Excel-Download der Organisationsstruktur

#### Nutzer\*innen in eine andere Ebene verschieben

Mit dem Relias LMS ist es einfach, die Zuordnung der Nutzer\*innen zu den einzelnen Ebenen zu ändern.

Wählen Sie die Organisationsstrukturebene aus, in der die Nutzer\*innen zukünftig hinterlegt sein sollen (= Zielebene). Wählen Sie dann die Schaltfläche "+ Nutzer\*innen hinzufügen" (siehe Abbildung 14).

|              |                                        | Hauptküche                     |                                                                         |        |            | 3                |
|--------------|----------------------------------------|--------------------------------|-------------------------------------------------------------------------|--------|------------|------------------|
|              |                                        | <b>Hauswirtschaft</b>          |                                                                         |        |            | 2                |
|              |                                        |                                |                                                                         |        |            |                  |
|              |                                        |                                | <b>ORGANISATIONSSTRUKTURBEISPIEL ANSCHAUEN NUTZER*INNEN EXPORTIEREN</b> | Suchen |            | Q                |
|              |                                        |                                |                                                                         |        |            |                  |
|              |                                        | Benachrichtigungsempfänger*in: | Führungskraft auswählen<br>$\boldsymbol{\mathrm{v}}$                    |        |            |                  |
| Filtern nach | $A - Z$                                | $\mathbf{v}$                   |                                                                         |        | $+$ Filter | $\times$ Löschen |
| kand,        | + Nutzer*innen hinzufügen<br>Entfernen |                                |                                                                         |        |            | $1-3$ von $3$    |
|              |                                        | Nutzer*in                      | Organisationsstruktur                                                   | Rolle  |            | Aktiv            |
|              | 図<br>顅                                 | Gelb, Gabi<br>0002             | Wirtschafts- und Versorgungsdienst: Hauptküche                          |        |            | ✓                |
|              | 图<br>顅                                 | Grün, Gerda<br>0022            | Wirtschafts- und Versorgungsdienst: Hauptküche                          |        |            | ✓                |
|              |                                        | Tinte, Tina<br>0027            | Wirtschafts- und Versorgungsdienst: Hauptküche                          |        |            | ✓                |

Abbildung 14 - Ebene für Zuordnung aussuchen

Wählen Sie anschließend die gewünschten Nutzer\*innen aus der angezeigten Liste der ersten Ebene (= Ursprungsebene) aus (siehe Abbildung 15) und verschieben Sie diese in die neue Ebene (= Zielebene) indem Sie auf den Button "Nutzer\*innen hinzufügen" klicken (siehe Abbildung 16).

|                | NUTZER*IN HINZUFÜGEN ZU HAUPTKÜCHE | Suchen                                             |            | ×            |
|----------------|------------------------------------|----------------------------------------------------|------------|--------------|
| Filtern nach   | $A - Z$                            |                                                    | $+$ Filter | x Löschen    |
| $\Box$         | Fallzahl, Falk                     | Verwaltungsdienst: Qualitätsmanagement             |            | ✓            |
| <b>Service</b> | Finster, Fine                      | Wirtschafts- und Versorgungsdienst: Hauswirtschaft | я          |              |
| $\Box$         | Fliese, Friedrich                  | Pflegedienst: Station 1                            | я          |              |
| <b>I</b>       | Frau, Frauke                       | Verwaltungsdienst: Finanzbuchhaltung               |            | ✓            |
| ⊟              | Haller, Henri                      | Ärztlicher Dienst: Innere Medizin                  |            | √            |
| L.             | Hell, Helmut                       | Verwaltungsdienst: Personalabteilung               |            | $\checkmark$ |
|                | Herbst, Herbert                    | Wirtschafts- und Versorgungsdienst: Hauswirtschaft | R          | $\checkmark$ |
| m              | Husten, Hermann                    | Wirtschafts- und Versorgungsdienst: Bettenzentrale |            | ✓            |
| m.             | Igel, Ilse                         | Pflegedienst: Station 2                            |            |              |

Abbildung 15 - Nutzer\*in auswählen

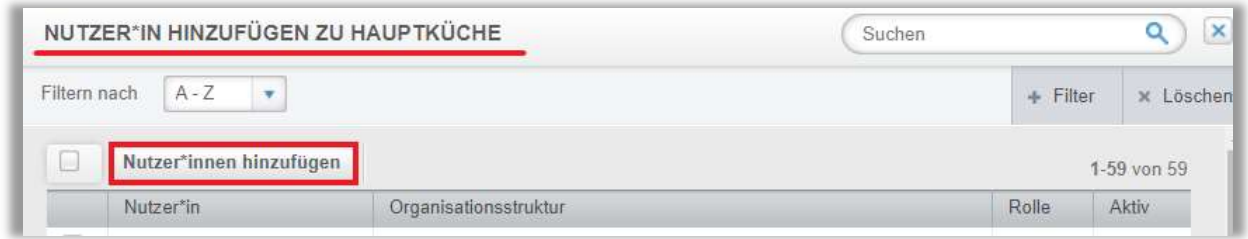

Abbildung 16 - "Nutzer\*innen hinzufügen" in neue Ebene

Die neu hinzugefügten Nutzer\*innen werden Ihnen nun in der gewünschten Ziel-Ebene angezeigt (siehe Abbildung 17).

| Hauptküche<br>Hauswirtschaft            |                                                                                      |                       | $\overline{3}$<br>$\overline{2}$ |
|-----------------------------------------|--------------------------------------------------------------------------------------|-----------------------|----------------------------------|
|                                         | ORGANISATIONSSTRUKTURBEISPIEL ANSCHAUEN NUTZER*INNEN EXPORTIEREN                     | Suchen                | Q                                |
|                                         | Organisationsstrukturebene: Hauptküche O Nur diese Ebene O Untere Ebenen einbeziehen |                       |                                  |
| Benachrichtigungsempfänger*in:          | Führungskraft auswählen<br>$\mathbf{v}$                                              |                       |                                  |
| $A - Z$<br>Filtern nach<br>$\mathbf{v}$ |                                                                                      | $+$ Filter            | x Löschen                        |
| Entfernen<br><b>SOF</b>                 | + Nutzer*innen hinzufügen                                                            |                       | $1-4$ von $4$                    |
| Nutzer*in                               | Organisationsstruktur                                                                | Rolle<br><b>Aktiv</b> |                                  |
| Gelb, Gabi<br>四<br>自<br>0002            | Wirtschafts- und Versorgungsdienst: Hauptküche                                       |                       | $\checkmark$                     |
| Grün, Gerda                             | Wirtschafts- und Versorgungsdienst: Hauptküche                                       |                       |                                  |
| 照<br>ø<br>0022                          |                                                                                      |                       | ✓                                |
| Herbst, Herbert<br>×<br>ĤŔ<br>0060      | Wirtschafts- und Versorgungsdienst: Hauptküche                                       | А                     | ✓                                |

Abbildung 17 - neue Nutzer\*innen in ausgewählter Zielebene

#### Eine weitere Ebene hinzufügen

Um eine weitere Organisationsstrukturebene hinzuzufügen, klicken Sie zunächst wie bereits beschrieben oben rechts auf die Schaltfläche "Anpassung" (siehe Abbildung 2). Es öffnet sich ein Pop-Up-Fenster mit dem Hinweis, "Sind Sie sicher, dass Sie die Organisationsstruktur bearbeiten möchten?" wählen Sie "OK", wenn Sie sicher sind, die Organisationsstruktur anpassen zu wollen (siehe Abbildung 3).

Vergeben Sie nun unter "Name der neuen Organisationsstrukturebene" einen Titel für die neu hinzukommende Ebene und klicken Sie auf "Stufe hinzufügen" (siehe Abbildung 18).

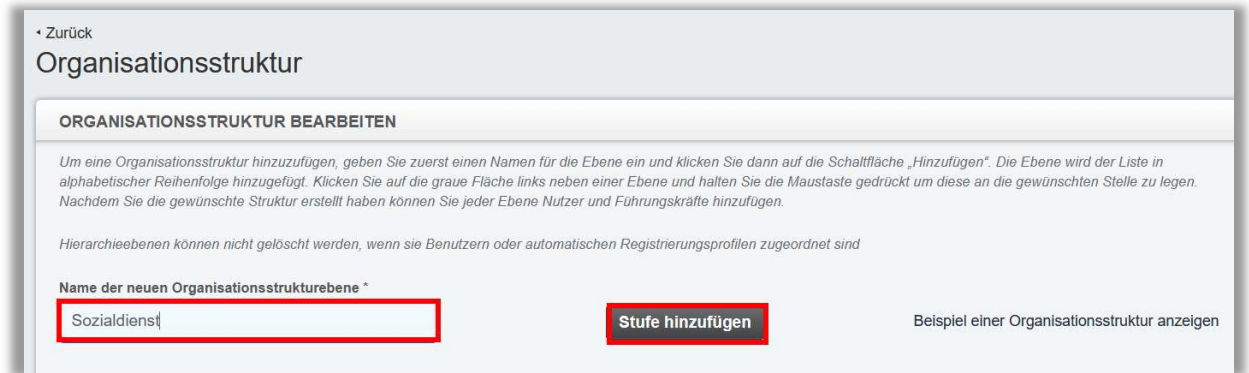

Abbildung 18 – Organisationsebene hinzufügen

Anschließend finden Sie die Ebene ganz unten in der Auflistung der Organisationsstruktur wieder. Als Nächstes können Sie die Ebenen der korrekten Reihenfolge zuordnen. Klicken Sie dafür auf das graue Feld, links neben dem Titel der Ebene und ziehen Sie diese via Drag-and-drop an die richtige Position (siehe Abbildung 19). Während Sie die Ebene bewegen, wird Ihnen durch eine hervorgehobene Hilfslinie angezeigt, wo die Ebene platziert wird, sobald Sie diese mit Ihrer Maus loslassen. Rücken Sie so alle Ebenen nach der Struktur Ihrer Einrichtung ein.

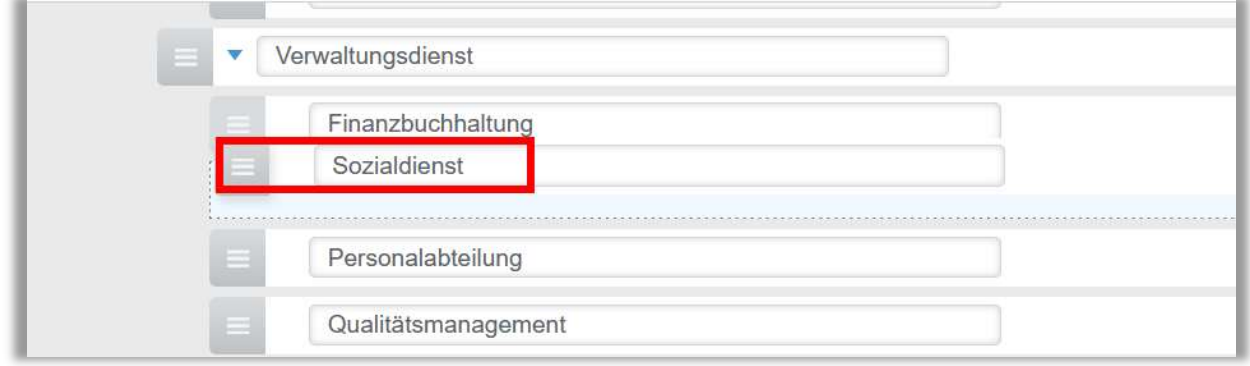

Abbildung 19 – Verschieben der Organisationsebene